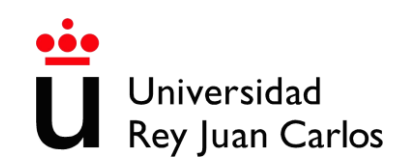

# **Prácticas de Campos Electromagnéticos**

En todos los casos:

- 1. Descomprimir carpeta generico2.gid.rar en el Escritorio.
- 2. Abrir el programa GID.
- 3. Seleccionar problema Electromagnético:
	- a. Menú Datos/ Tipo de problema / Cargar …
	- b. En el Escritorio, seleccionar generico2.gid

# **Aplicación práctica: Filtro Electrostático**

- 1. Crear Geometría condensador:
	- a. Menú Geometría / Crear / Puntos: (0,0) (0,1) (1,0) (1,1)
	- b. Unir mediante líneas formando un cuadrado: Menú Geometría / Crear / Línea Recta.
- 2. Crear geometría del dieléctrico:
	- a. Menú Geometría / Crear / Objeto / Círculo: introducir centro, normal z positivas, radio 0.05m. (se crea además una superficie, en rosa).
- 3. Definir superficies:
	- a. Geometría / Crear / Superficie NURBS / Por contorno: marcarlos cuatro lados del cuadrado + el círculo central (aparece en el interior del círculo otra superficie apenas distinguible con respecto a la primera).
- 4. Definir materiales:
	- a. Datos / Materiales / Asignar por superficie.
		- i. Aire para la superficie exterior: señalar el cuadrado.
		- ii. Crear nuevo material dieléctrico.
		- iii. Dieléctrico para la varilla: señalar el círculo.
	- b. Comprobar resultado: Datos / Materiales / Dibujar / Todos los materiales
- 5. Definir condiciones de contorno:
	- a. Datos / Condiciones / Contorno 2D
		- i. Asignar 10.000 V línea superior.
		- ii. Asignar 10.000 V línea inferior.
		- iii. Asignar 10.000 V línea superior.
		- iv. Asignar Campo Normal  $E = 0$  2D en líneas laterales.

- - -

6. Mallado:

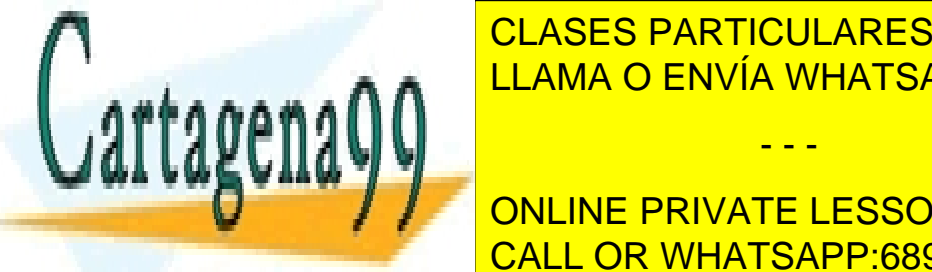

# <u>. Definir tipo de malla algo de malla esta cuadrático. Es elementos cuadráticos en el segundo en el segundo e</u>  $\overline{D}$   $\overline{D}$   $\overline{$ LLAMA O ENVÍA WHATSAPP: 689 45 44 70

**1. CALCULO DE LA SOLUCIÓN: CALCULAR CALCULAR CALCULAR CONCEPTS AND CALCULAR CALCULAR CALCULAR CALCULAR CALCULAR CALCULAR CALCULAR CALCULAR CALCULAR CALCULAR CALCULAR CALCULAR CALCULAR CALCULAR CALCULAR CALCULAR CALCULAR C** CALL OR WHATSAPP:689 45 44 70

www.cartagena99.com no se hace responsable de la información contenida en el presente documento en virtud al Artículo 17.1 de la Ley de Servicios de la Sociedad de la Información y de Comercio Electrónico, de 11 de julio de 2002. Si la información contenida en el documento es ilícita o lesiona bienes o derechos de un tercero háganoslo saber y será retirada.

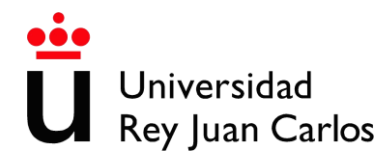

*1. Dibujar las superficies equipotenciales, y las líneas de campo entre ambas placas.(Utilizar las diferentes opciones de representación gráfica, al menos contour fill, contour lines y vector)*

# **(Este factor se cambia en Ventana Ver resultados / Factor)**

1.1 Verificar si se cumplen las condiciones de frontera en D y E, en el paso del aire a la superficie dieléctrica ( $E_x, E_y, D_x, D_y, |E| |D|$ )

#### **A) Utilidades / Listar / Nod**

**B) Ratón: botón derecho (previo, activar Body Lines: Ventana / Estilo de Visualización / Body lines)**

**Etiquetas / seleccionar / res (coger vector antes y después de la interfaz)**

- **C) Ver resultado / areas coloreadas / campo / componente Y**
	- 1.2 Estudiar la dependencia del apartado anterior con el mallado realizado.
- 2. ¿Tiene algún efecto en la distribución de carga libre de los planos la presencia de la varilla dieléctrica? (No olvidar el mallado de los planos superior e inferior)

*Nota: Sería interesante realizar una representación de esa variación a lo largo del plano.*

**Ventana / Ver gráficos / Pestaña Crear / Gráfico de Borde o de Línea**

3. ¿Existe densidad de carga polarizada en la superficie de la varilla? Si es así, obtener el valor máximo y cómo se distribuye superficialmente en la misma.

*Nota: Sería interesante realizar una representación de esa variación a lo largo del perímetro "de la varilla".*

- - -

*Nota 2: No olvidar mallar el perímetro de la varilla*

**Ventana / Ver gráficos / Pestaña Crear / Gráfico de Borde o de Línea**

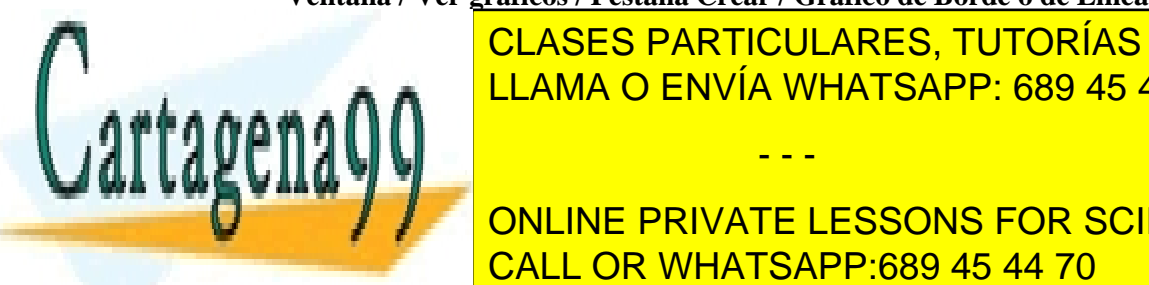

 $\frac{6.4444 \text{ A F} \cdot \text{A H} \cdot \text{A F} \cdot \text{A H}}{11.414 \text{ A F} \cdot \text{A F} \cdot \text{A H} \cdot \text{A F} \cdot \text{A F}}$ LLAMA O ENVÍA WHATSAPP: 689 45 44 70 <mark>LLAMA O ENVÍA WHATSAPP: 689 45 44 70</mark> CLASES PARTICULARES, TUTORÍAS TÉCNICAS ONLINE

> ONLINE PRIVATE LESSONS FOR SCIENCE STUDENTS CALL OR WHATSAPP:689 45 44 70

www.cartagena99.com no se hace responsable de la información contenida en el presente documento en virtud al Artículo 17.1 de la Ley de Servicios de la Sociedad de la Información y de Comercio Electrónico, de 11 de julio de 2002. Si la información contenida en el documento es ilícita o lesiona bienes o derechos de un tercero háganoslo saber y será retirada.